# **EMISSÃO DE OFÍCIOS AO IIRGD**

# **A)** Na emissão do expediente:

- **1)** Selecionar a categoria 7- Ofícios e o modelo;
- **2)** Informar o número do processo.

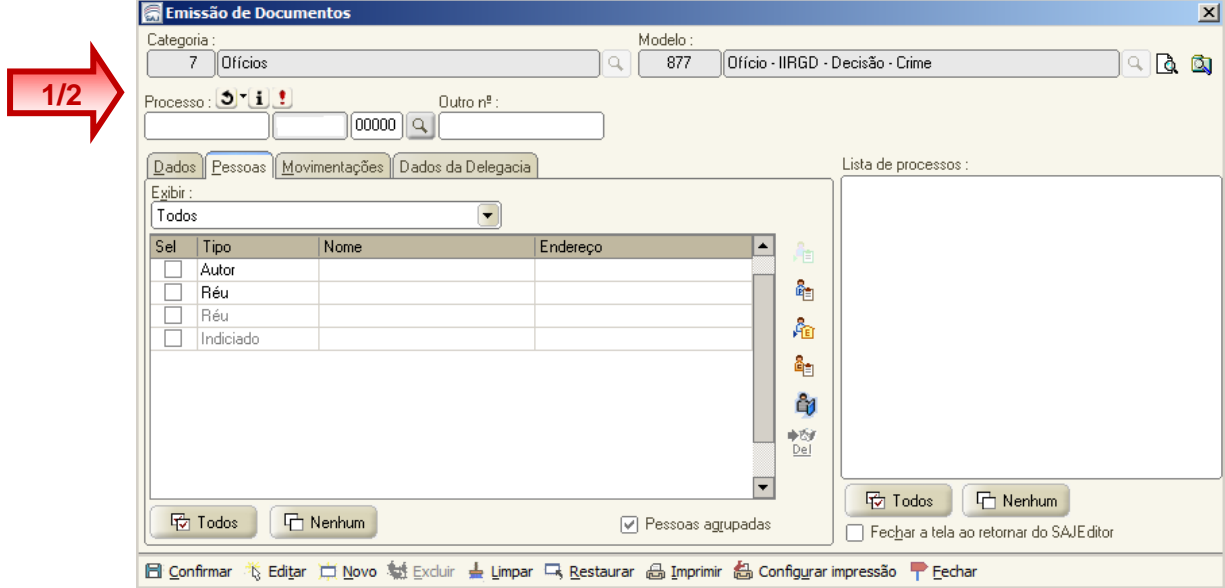

## **SECRETARIA DA PRIMEIRA INSTÂNCIA**

- **B)** Na aba "**Pessoas**":
	- **3)** Selecionar o nome da parte;
	- ដំរ 4) Acionar o ícone **para abrir a lista de eventos (Tela: Consulta de Decisões da** Parte Selecionada);
	- **5)** Marcar o evento a ser exibido automaticamente no documento emitido;
	- **6)** Acionar o botão "Selecionar".

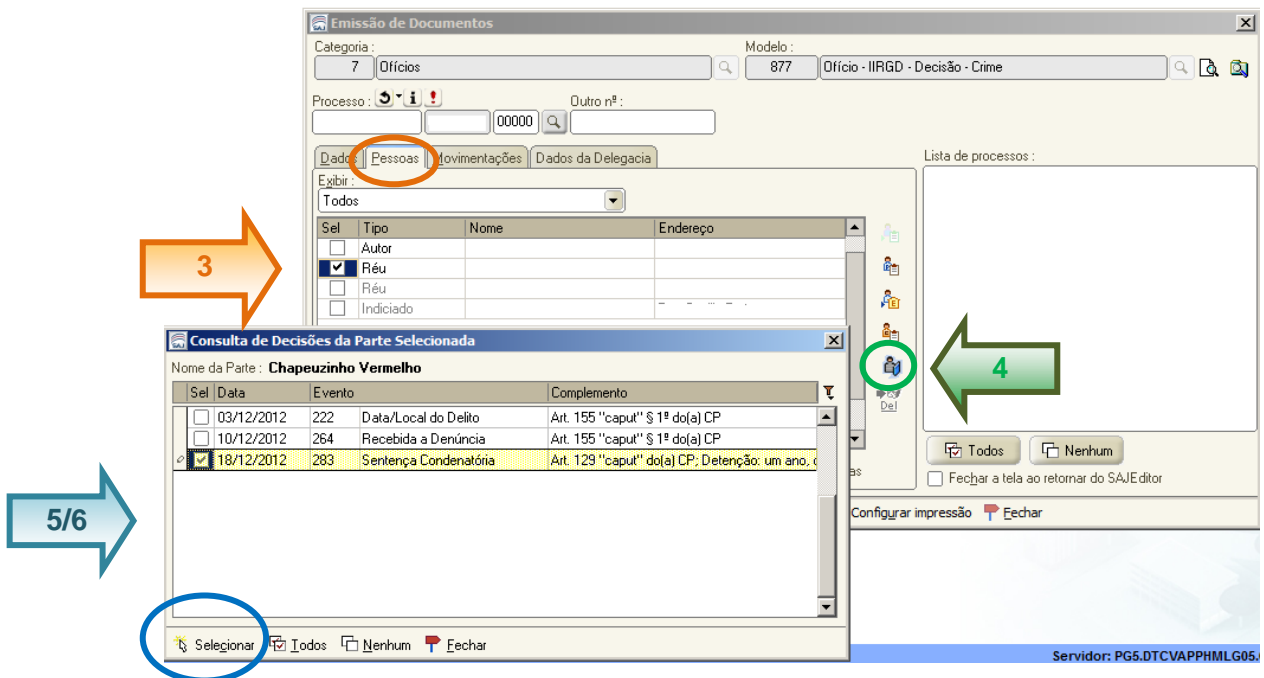

### **C)** Na aba "**Movimentações**":

**7)** Selecionar a movimentação correspondente, para constar no documento emitido o nome do magistrado que proferiu a decisão.

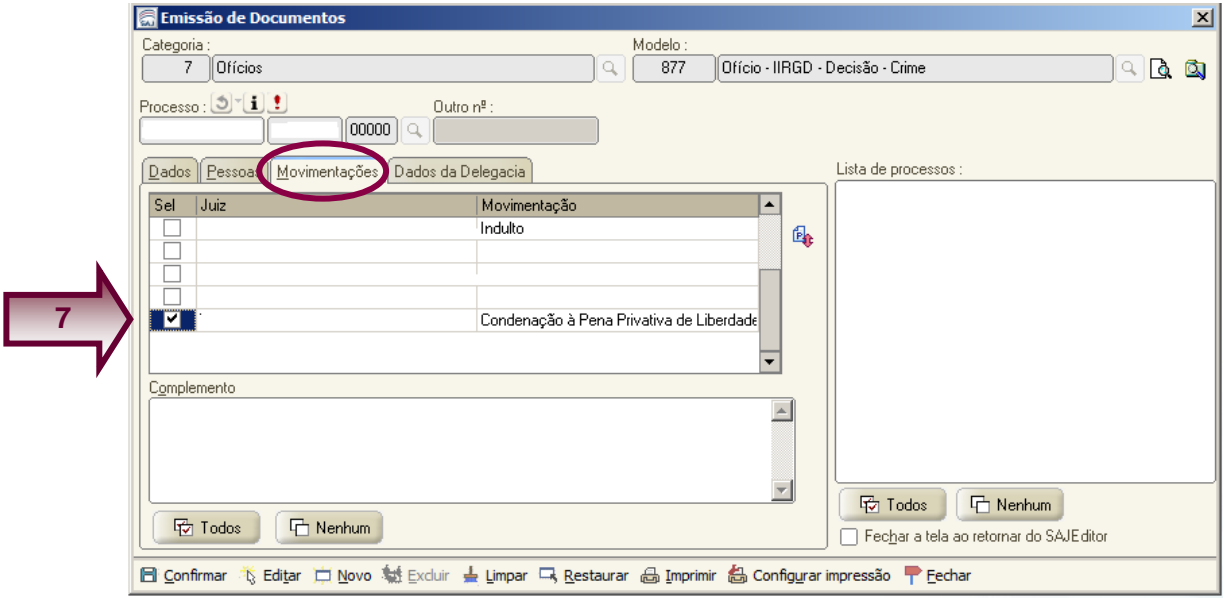

### **D)** Na aba "Dados da Delegacia":

**8)** Se todos os dados necessários constarem selecionados, acionar o botão "Confirmar".

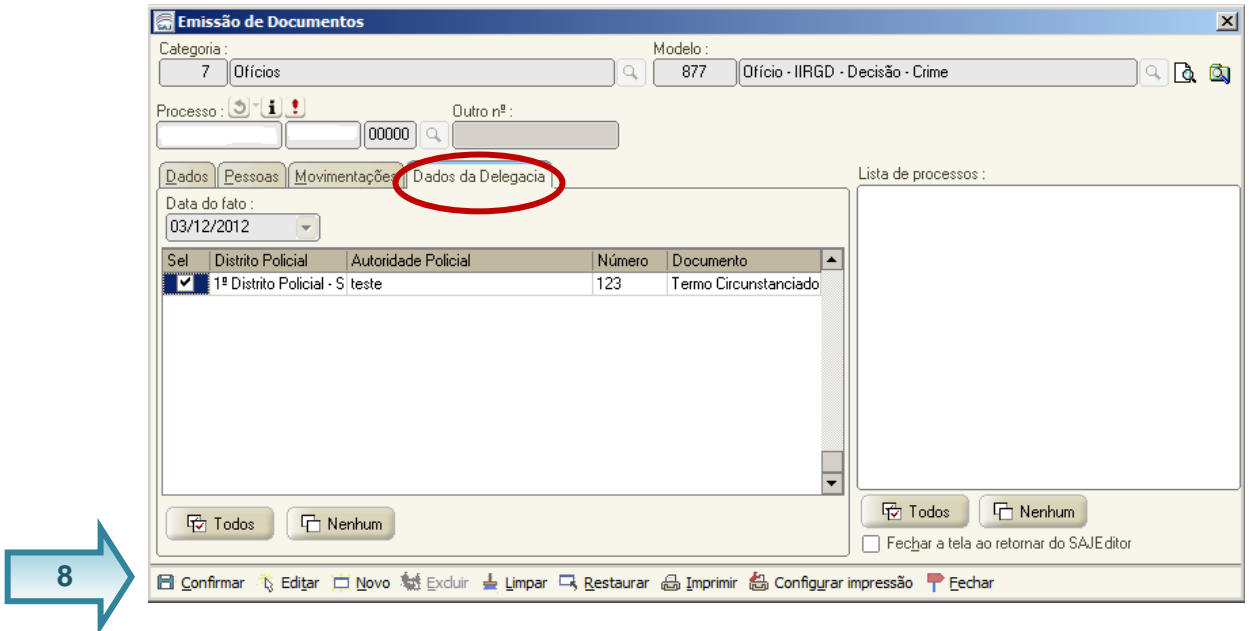

- **E)** Modelos Dependentes:
	- **9)** Se desejar emitir o documento dependente acionar o botão "Selecionar" e repetir os passos 3/8;
	- **10)** Caso não, demarcar no "X" e acionar o botão "Selecionar".

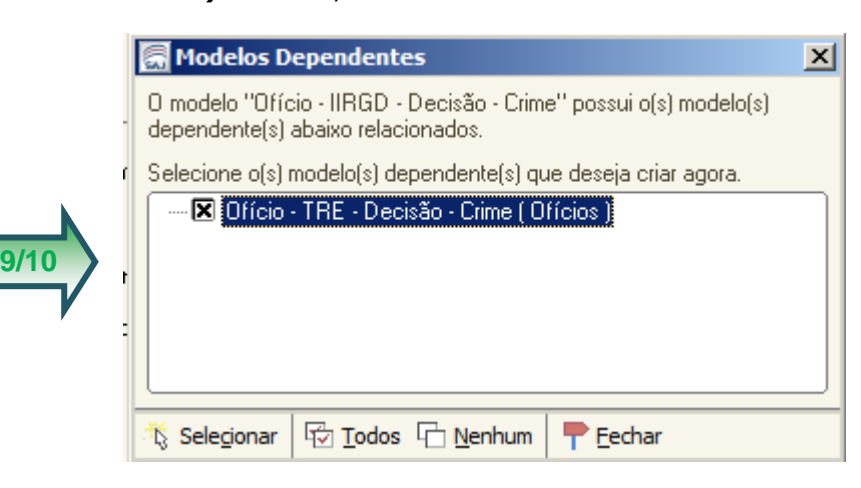

**F)** O sistema apresentará a lista de documentos a emitir ao lado direito da tela.

**11)** Acionar o botão "Editar".

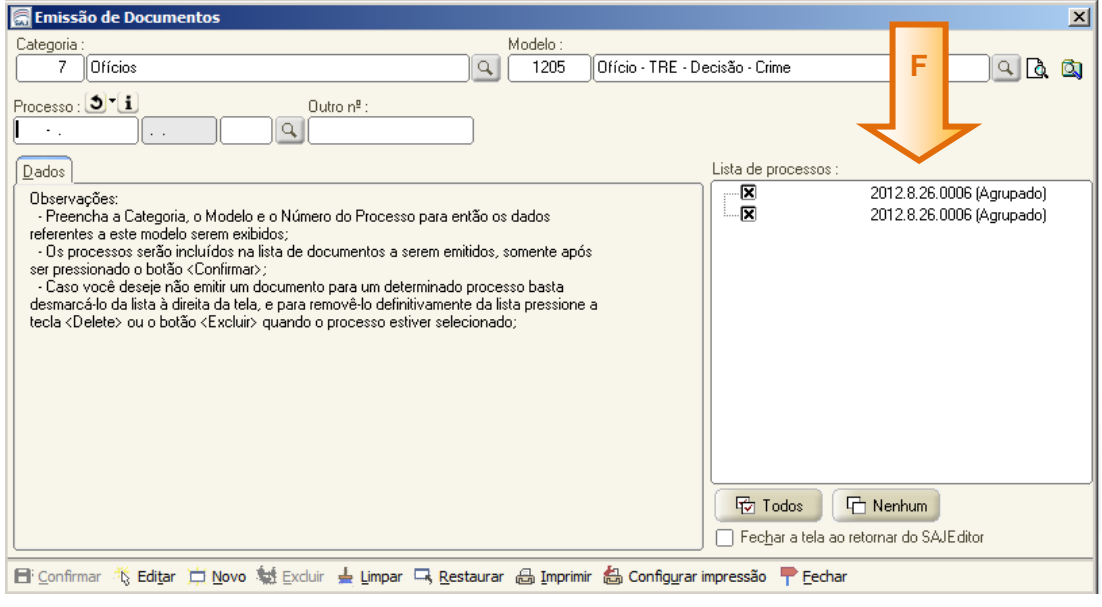

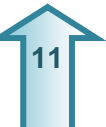

### **G)** Modelo Emitido

12)No caso de seleção do documento dependente, o sistema exibirá dois documentos, conforme exemplo abaixo:

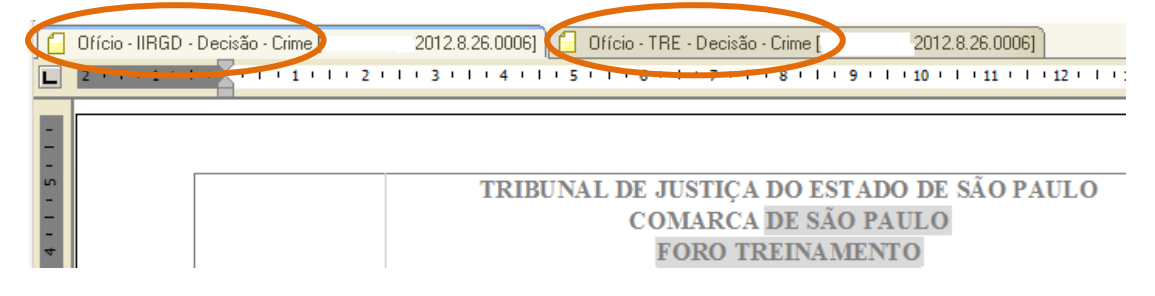

No campo decisão, os dados serão exibidos já mesclados, conforme o evento selecionado.

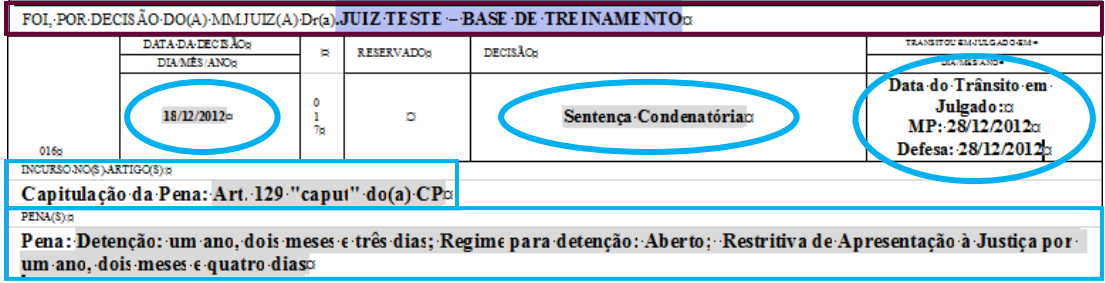

#### **Nota:**

Na aba dados, o sistema preenche automaticamente dados da Unidade, quando necessário acioná-la para seleção do nome do escrivão.

Nos casos de eventos que não exigem capitulação, por ora, não ocorrerá a exibição automática dos dados.

Os modelos já disponibilizados, bem como, o acréscimo de modelos estão em constante evolução no sistema.